# Configurazione e risoluzione dei problemi di CVP Smart License su PCCE 12.5  $\overline{\phantom{a}}$

## Sommario

Introduzione **Prerequisiti Requisiti** Componenti usati Premesse Smart License per PCCE 12.5 Licenze Smart per CVP 12.5 se integrato con PCCE 12.5 **Verifica** Risoluzione dei problemi **Certificati** Errore token

## Introduzione

In questo documento viene descritto come configurare e caricare una Smart License con Packaged Contact Center Enterprise (PCCE) 12.5 e Customer Voice Portal (CVP) 12.5.

## **Prerequisiti**

- PCCE 12.5
- $\cdot$  CVP 12.5

### **Requisiti**

Cisco raccomanda la conoscenza dei seguenti argomenti:

- $\cdot$  PCCE 12.5
- $\cdot$  CVP 12.5
- PCCE Single Pane of Glass (SPOG)

### Componenti usati

Le informazioni fornite in questo documento si basano sulle seguenti versioni software e hardware:

- PCCE 12.5
- CVP 12.5

Le informazioni discusse in questo documento fanno riferimento a dispositivi usati in uno specifico ambiente di emulazione. Su tutti i dispositivi menzionati nel documento la configurazione è stata

ripristinata ai valori predefiniti. Se la rete è operativa, valutare attentamente eventuali conseguenze derivanti dall'uso dei comandi.

### Premesse

Cisco Smart Software Licensing è un modello di licenza software flessibile che semplifica le modalità di attivazione e gestione delle licenze software Cisco in tutta l'organizzazione.PCCE 12.5 richiede Smart Licenses. Se integrato con PCCE 12.5, CVP 12.5 richiede anche licenze intelligenti caricate tramite PCCE SPOG.

## Smart License per PCCE 12.5

Procedura per registrare Smart License in PCCE 12.5:

1. Accedere a SPOG. In Panoramica, selezionare Impostazioni infrastruttura, quindi selezionare Gestione licenze, come mostrato nell'immagine;

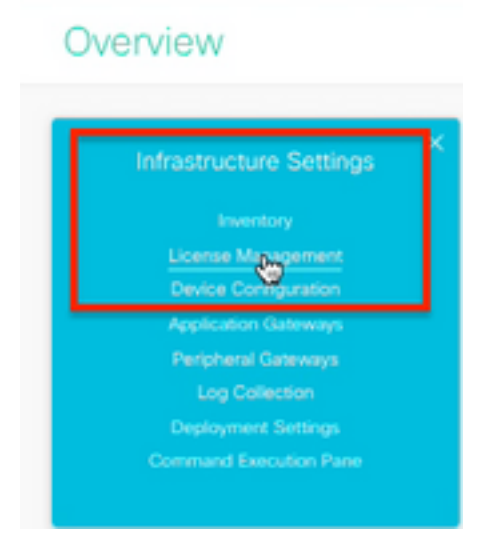

2. Controlla le impostazioni di trasporto per verificare che questa istanza del prodotto possa comunicare con Cisco. Per questo documento viene utilizzato il proxy HTTP/HTTPS. Accertarsi che vengano aggiunti i valori appropriati, quindi selezionare Salva.

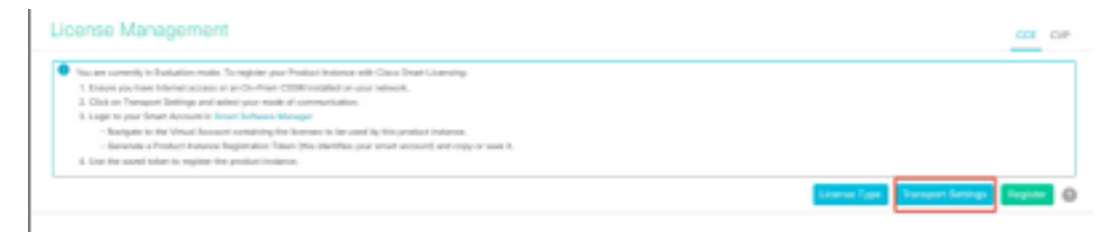

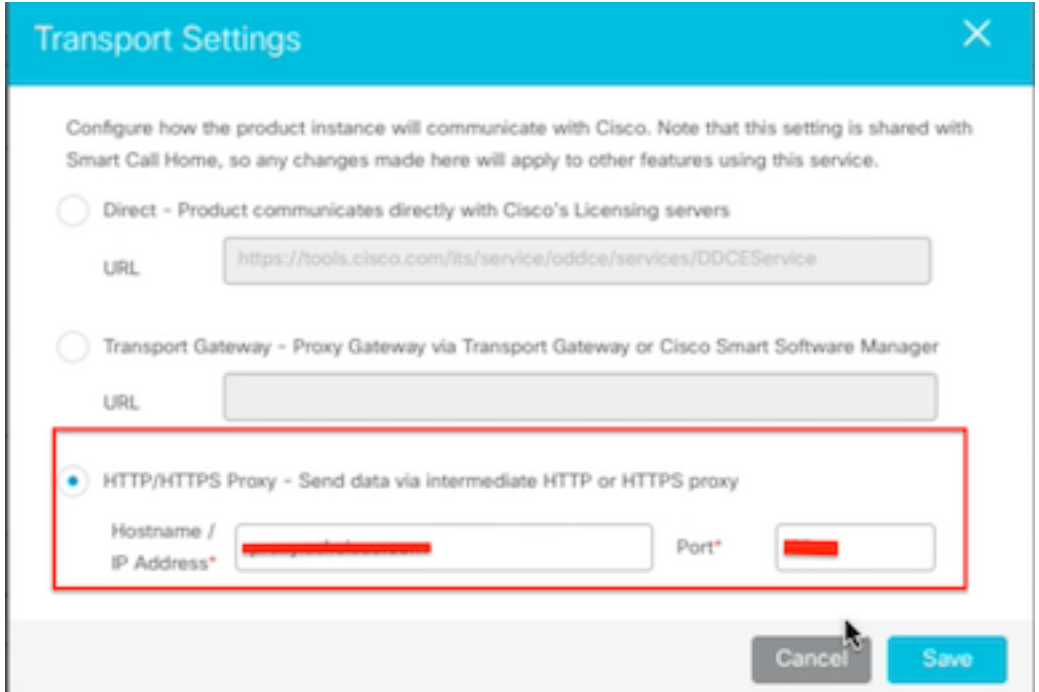

3. In base all'abbonamento dello smart account, selezionare l'opzione appropriata in "Tipo di licenza". Per il documento è selezionata l'opzione " Licenza Flex". Assicuratevi che sia selezionata correttamente, quindi selezionate Salva (Save).

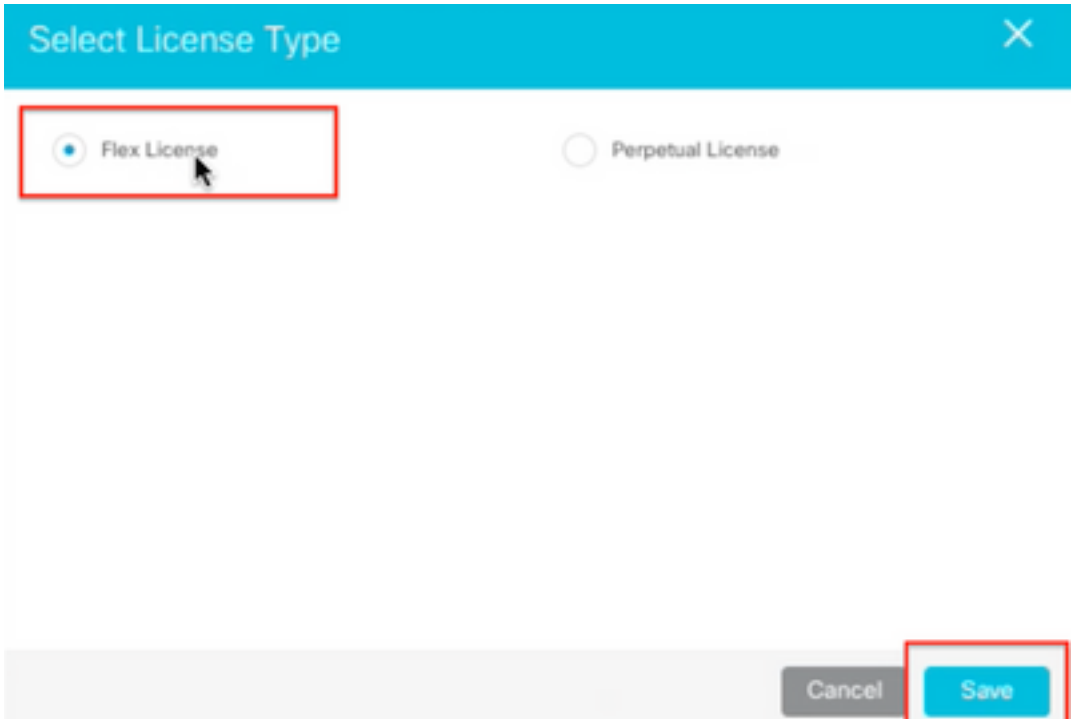

4. Per la registrazione è necessario un token. A questo punto deve essere disponibile uno smart account pronto per accedere a [Cisco Software Central.](https://software.cisco.com/software/csws/ws/platform/home?locale=en_US#)

5. Selezionare "Smart Software Licensing".

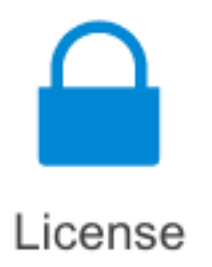

#### **Traditional Licensing**

Generate and manage PAK-based and other device licenses, including demo licenses

**Smart Software Licensing** Track and manage Smart Software Licenses.

#### **Enterprise Agreements**

Generate and manage licenses from Enterprise Agreements.

#### View My Consumption

View all my customers based on smart accounts

#### 6. Selezionare Inventory e quindi l'account virtuale appropriato.

Cisco Software Central > Smart Software Licensing

### Smart Software Licensing

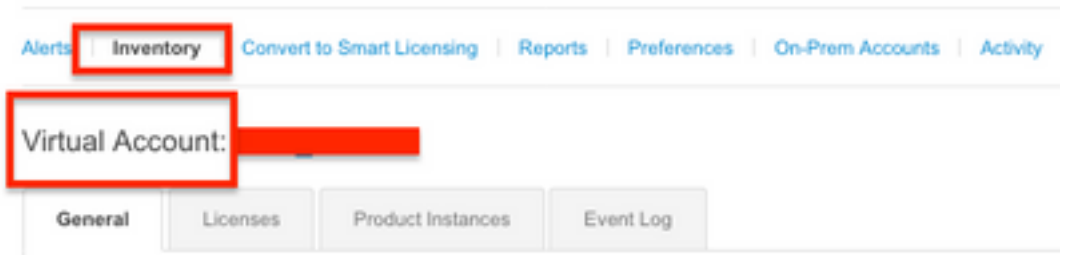

7. Per generare un token, selezionare Generale. Quindi selezionare Nuovo token, immettere i dettagli, selezionare Crea token. selezionare Azione, quindi Copia per copiare il token.

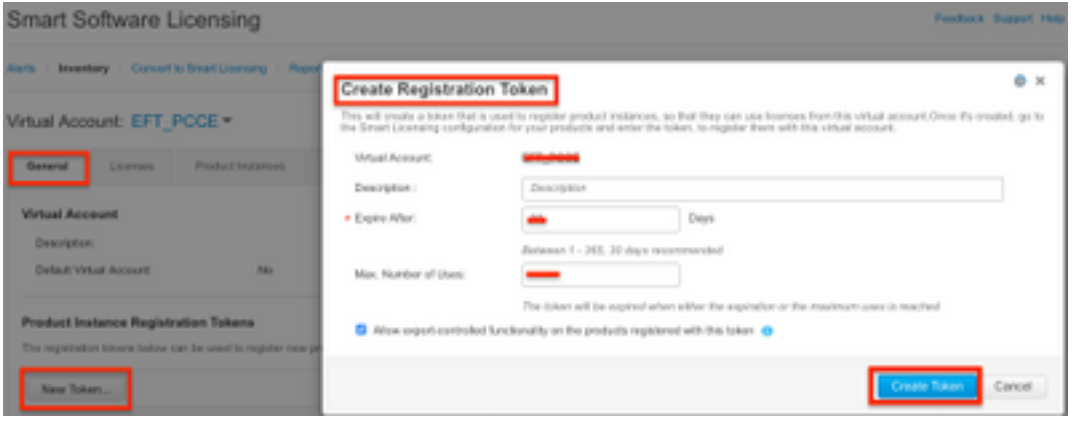

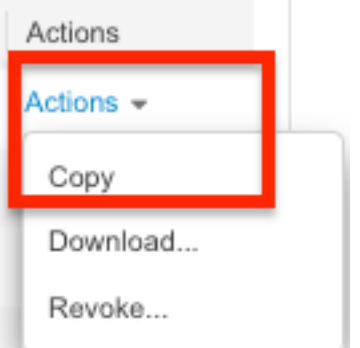

8. In SPOG \ Gestione licenze, selezionare Registra, immettere il token per la registrazione del prodotto Smart Licensing e selezionare Registra.

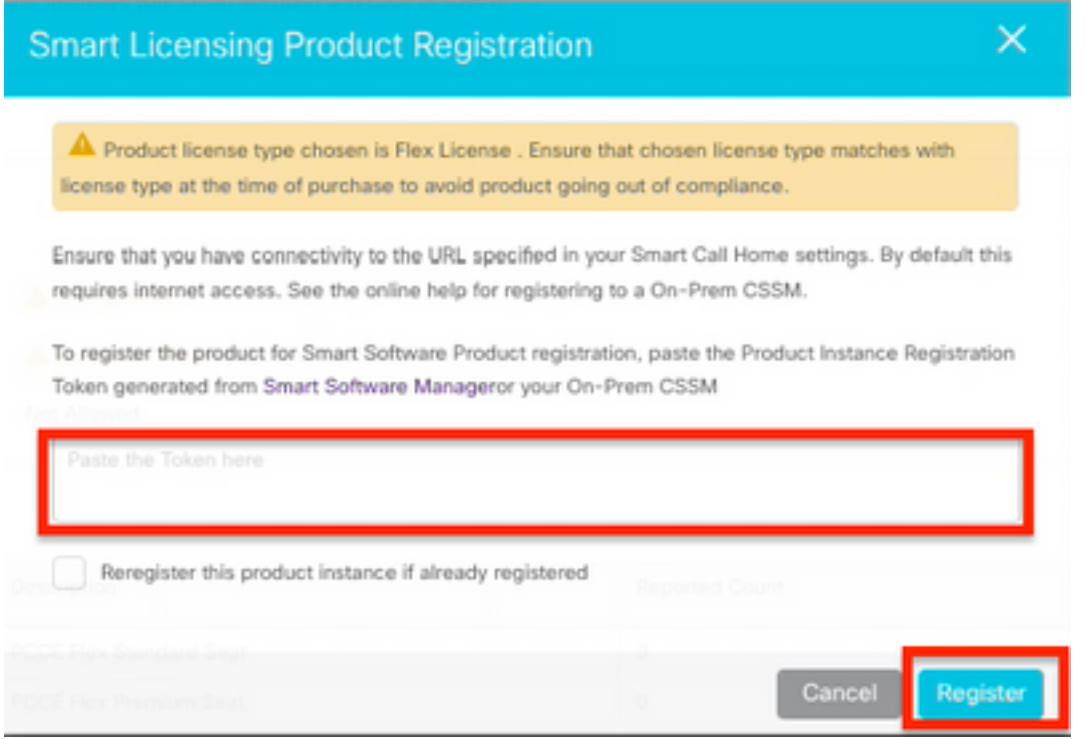

9. Notare che lo stato di registrazione è "Registrato" e lo stato di autorizzazione della licenza è "Autorizzato".

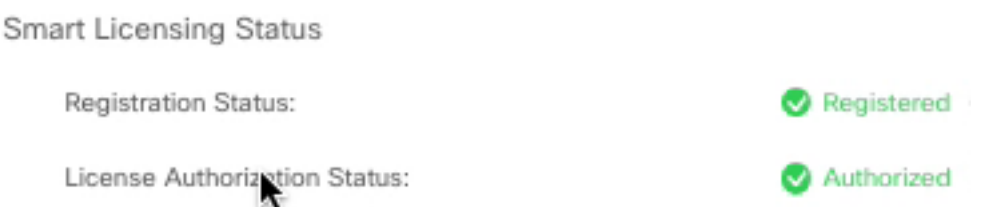

## Licenze Smart per CVP 12.5 se integrato con PCCE 12.5

CVP 12.5 con PCCE 12.5 non dispone della pagina Operazione, amministrazione, manutenzione e provisioning (OAMP) ; quindi nella versione 12.5 le licenze smart per CVP sono registrate anche in PCCE SPOG.Procedura per registrare la licenza smart CVP 12.5:

1. In SPOG \ Gestione licenze, selezionare CVP , come illustrato nell'immagine.

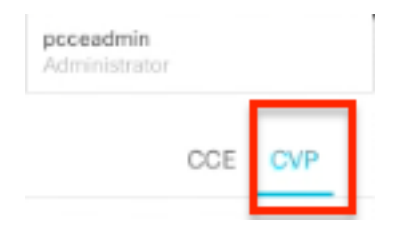

2. In Nome dispositivo selezionare il nodo CVP.

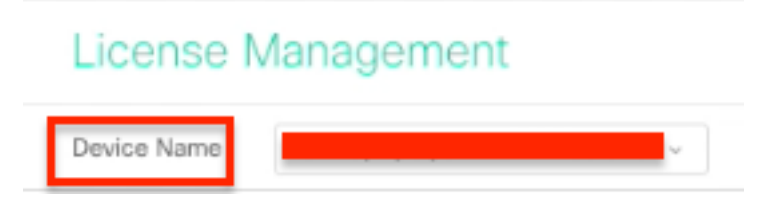

Nota: Se viene visualizzato l'errore " Impossibile visualizzare la pagina richiesta. Se il problema persiste, contattare l'amministratore di sistema." Assicurarsi di caricare il certificato dei rispettivi nodi CVP in AW. Se si utilizzano certificati autofirmati, vedere [Certificati](/content/en/us/support/docs/contact-center/packaged-contact-center-enterprise/215354-exchange-self-signed-certificates-in-a-p.html) [autofirmati di Exchange in una soluzione PCCE.](/content/en/us/support/docs/contact-center/packaged-contact-center-enterprise/215354-exchange-self-signed-certificates-in-a-p.html)

3. Controllare le impostazioni di trasporto per verificare che questa istanza del prodotto possa comunicare con Cisco. Per questo documento viene utilizzato il proxy HTTP/HTTPS. Accertarsi che vengano aggiunti i valori appropriati, quindi selezionare Salva.

4. Assicurarsi che il tipo di licenza sia impostato sulla selezione appropriata in base alla registrazione dello smart account. Per questo documento viene utilizzata l'opzione "Flex completo".

5. Copiare il token generato da [Cisco Software Center.](https://software.cisco.com/software/csws/ws/platform/home?locale=en_US#)

6. In SPOG \ License Management\"CVP" , selezionare Register, immettere il token per la registrazione del prodotto Smart Licensing e selezionare Register.

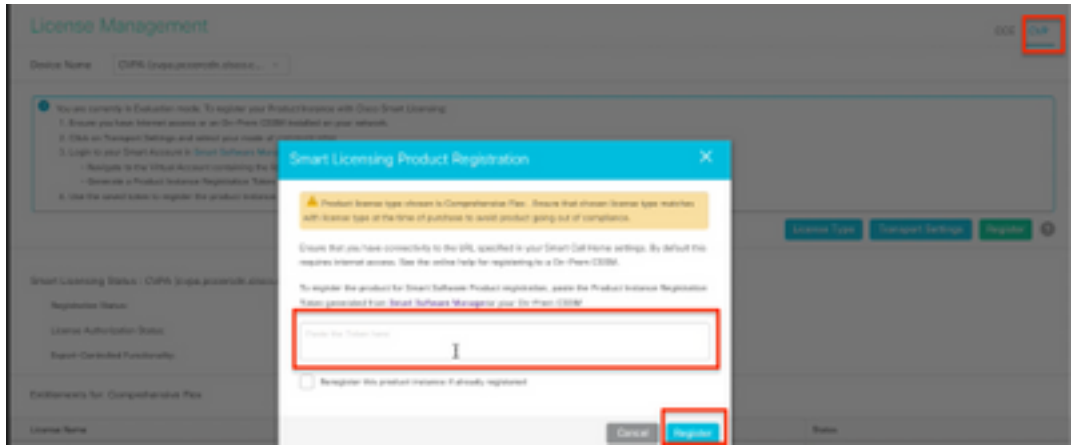

7. Notare che lo stato di registrazione è "Registrato" e lo stato di autorizzazione della licenza è "Autorizzato".

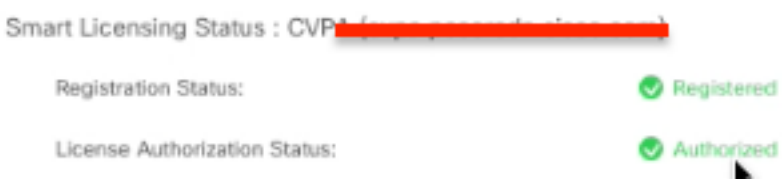

# Verifica

Attualmente non è disponibile una procedura di verifica per questa configurazione.

# Risoluzione dei problemi

In diversi casi, la registrazione di una licenza Smart non riesce. Di seguito sono elencati alcuni degli scenari più comuni e viene illustrato come risolverli.

### **Certificati**

Come specificato in precedenza quando si accede a SPOG e in SPOG \ Gestione licenze selezionare CVP, quindi selezionare il nodo CVP e visualizzare questo errore, come mostrato nell'immagine.

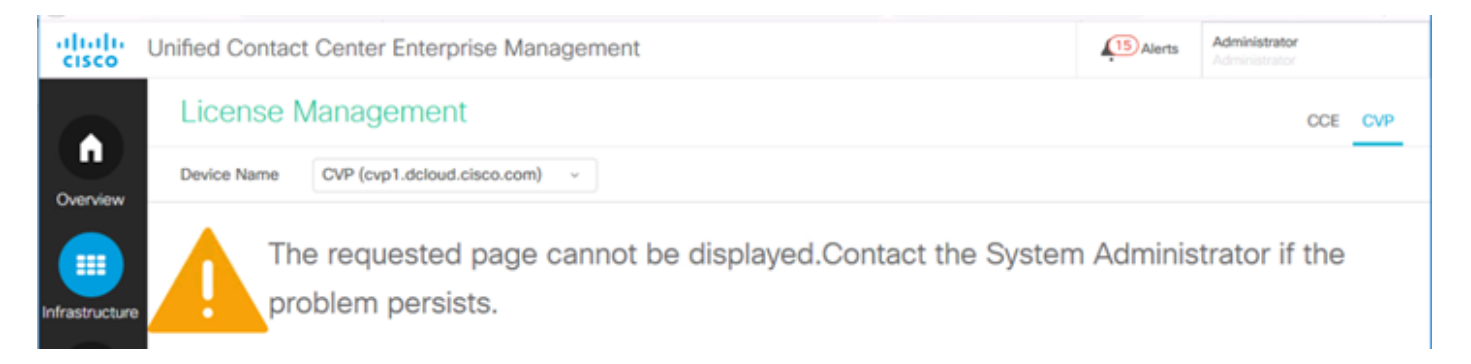

Ciò indica che i certificati autofirmati non sono stati scambiati tra il server AW e il server CVP o che i certificati firmati dalla CA non sono stati implementati. Attenersi a questo documento per implementare i certificati firmati dall'autorità di certificazione [PCCE firmati](https://www.cisco.com/c/it_it/support/docs/contact-center/packaged-contact-center-enterprise/215664-implement-ca-signed-certificates-in-a-cc.html) oppure Se si utilizzano certificati autofirmati, vedere [Certificati autofirmati di Exchange in una soluzione PCCE.](/content/en/us/support/docs/contact-center/packaged-contact-center-enterprise/215354-exchange-self-signed-certificates-in-a-p.html)

### Errore token

In SPOG \ Gestione licenze selezionare Registra e immettere il token per la registrazione del prodotto Smart Licensing, quindi fare clic su Registra per visualizzare questo errore:

### Errore

### Errore durante l'esecuzione di LcsClient#identityCert(Map)

Ciò indica che sono stati eseguiti più tentativi di registrazione della licenza, il che provoca il blocco di alcune voci della licenza. Prima di provare a cancellare le voci della licenza, verificare il problema.

Passaggio 1. Andare sul sito C:\cisco\cvp\logs\wsm\

Passaggio 2. Aprire i registri Smart License più recenti: SmartAgent.XXXX Dove XXXX è la data

Passaggio 3. Cercare "authorizationFailedReason=I dati e la firma non corrispondono".

Passaggio 4. Se l'errore di firma si verifica nel file, significa che le voci di licenza sono bloccate e devono essere cancellate.

Di seguito è riportato un frammento di un file di registro con il problema.

cvpSmartLicenseInfo:XXXXXXXXX.rest.bean.CvpSmartLicenseInfo@53413eed[smartLicenseInfoId= Per cancellare le voci di licenza, procedere come segue.

Nota: Queste operazioni devono essere eseguite durante gli orari non lavorativi in quanto è necessario arrestare i servizi Call Server e WSM.

Passaggio 1. Passare a C:\Cisco\CVP\conf\ ed eseguire un backup della cartella .sltruststore.

Passaggio 2. Eliminare i file nella cartella.

Passaggio 3. Avviare i servizi Call Server e WSM.

Passaggio 4. Provare a registrare nuovamente la Smart License.